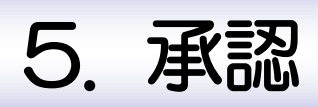

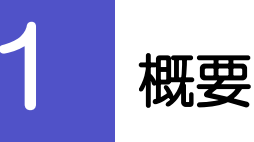

承認依頼者から、自身が承認者に指定された取引について、承認または差戻しすることができます。 また、一括承認機能により、複数の取引を一度に承認することも可能です。 なお、承認操作は各業務とも共通の手順ですので、ここでは、「仕向送金」を例に説明します。

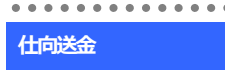

仕向送金の承認依頼について、承認または差戻しすることが できます。

# 2 操作手順(仕向送金を例とします)

# 2.1 取引の承認/差戻し 2.1.1 メニューを表示して、[承認] > [仕向送金] を選択しま す。

# 2.1.2 承認待ち取引一覧を表示します。

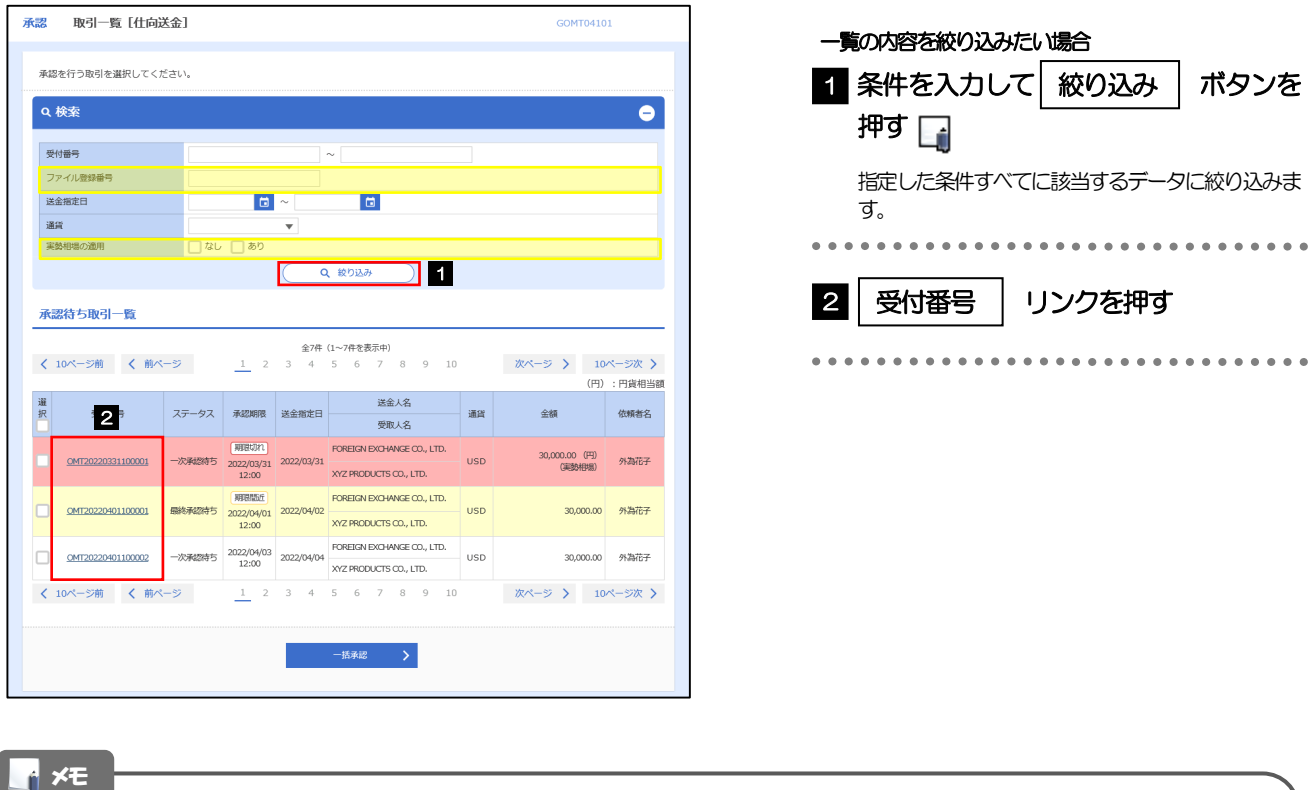

- ▶自身が承認者(ダブル承認の場合は一次承認者または最終承認者)に指定されている取引について表示します。
- ▶承認依頼があった際、メールでお知らせします。
	- 承認依頼者からの承認依頼時
	- ダブル承認の場合、一次承認者からの最終承認依頼時
- **>「外為トップ」画面「承認待ちのお取引」から直接遷移することも可能です。>>>> [P.40](#page--1-0) 参照**
- **▶ →5率 > 押下により、複数件の取引をまとめて承認することもできます。>>>> [P.62](#page--1-1) 参照**

# 2.1.3 依頼内容を確認し、[承認]または[差戻し]を押します。

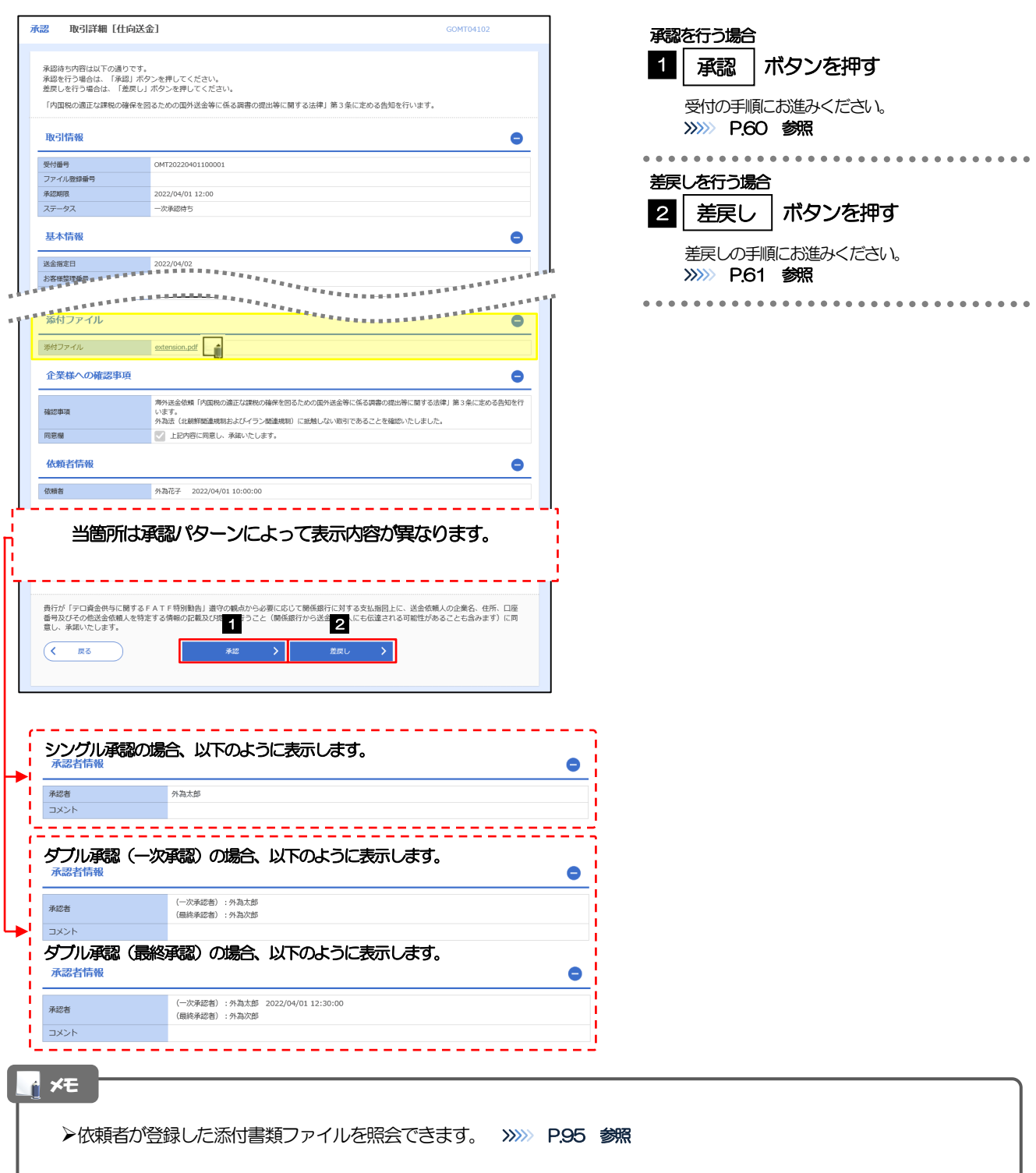

### 2.1.4 承認を行います。 (1) 依頼内容を確認し、[実行]を押します。 承認 内容確認 [仕向送金] GOMT04104

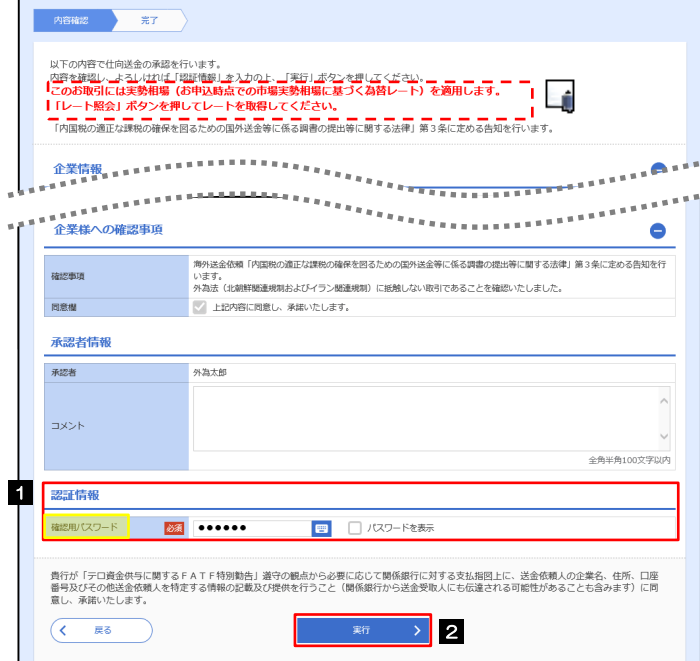

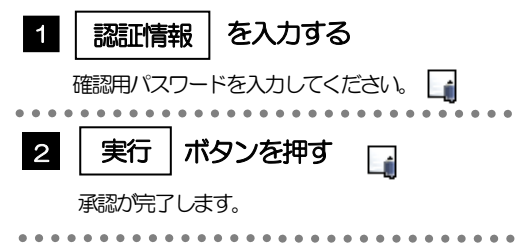

## (2) 承認の完了です。

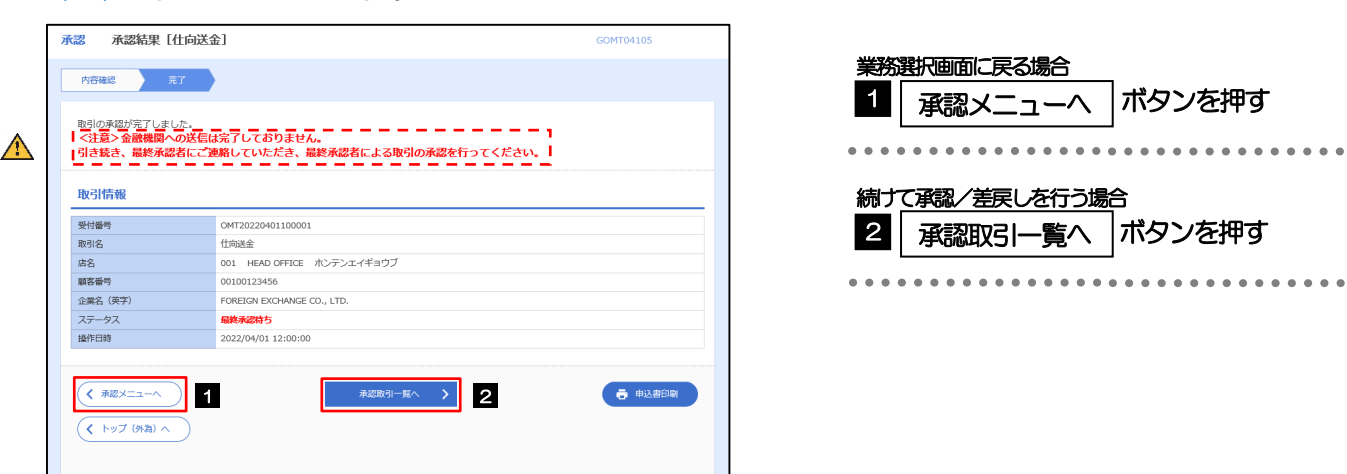

#### 注意

▶このメッセージが表示された場合、該当のお取引はお客さま社内で最終承認待ち (一次承認済み) の状態となっており、 当行へのお申込はまだ完了しておりません。引き続き最終承認者にご連絡のうえ、承認操作(>>>>> [P.58](#page--1-2) 参照)を依 頼してください。(お客さまの承認パターンがダブル承認で一次承認を行った場合、さらに最終承認者による最終承認 が必要となります。)

シングル承認の場合、またはダブル承認で最終承認を行った場合は、この操作で当行へのお申込みが完了します。(メッ セージも表示されません。)

#### 2.1.5 差戻しを行います。 (1) 依頼内容を確認し、[実行]を押します。 承認 差戻し確認 [仕向送金] 実行 1 差戻しする依頼内容を確認し **内容確認 第了** ボタンを押す 以下の内容で仕向送金の差戻しを行います。<br>内容を確認し、よろしければ「実行」ボタンを押してください。 ............................... 「内国税の適正な課税の確保を図るための国外送金等に係る調査の提出等に関する法律」第3条に定める告知を行います。 企業情報  $\bullet$ 庙名 画案番号 00100123456 企業名 (英字) FOREIGN EXCHANGE CO., LTD. 正美石 (米)<br>企業名 外国為替株式会社 1-1-1 TOKYO, JAPA  $m \times m$ 0345678900 FAX番号 0345678901  $\bullet$ - 海外送金依頼「内国税の適正な課税の確保を回るための国外送金等に係る調査の提出等に関する法律」第3条に定める告知を行<br>- います。<br>- 外為法(は維鮮税基規邦およびイラン酸基規制)に抵触しない取引であることを確認いたしました。 確認事項 同意欄 差戻し理由 **TXN** 全角半角100文字以内 費行が「テロ資金供与に関するFATF特別動告」道守の観点から必要に応じて関係銀行に対する支払報図上に、送金依頼人の企業名、住所、口座<br>番号及びその他送金依頼人を特定する情報の記載及び提供を行うこと(関係銀行から送金受取人にも伝達される可能性があることも含みます)に同<br>息し、承諾いたします。 第6章 2<mark>1</mark>  $($   $\sqrt{2}$ (2) 差戻しの完了です。 承認 差戻し結果 [什向送金] GOMT04305 業務選択画面に戻る場合 内容確認 元了 1 承認メニューヘ |ボタンを押す 取引の羌王しが宮子しました 取引情報 受付番号 OMT20220401100001 続けて承認/差戻しを行う場合 取引名 Hriston<sub>2</sub> 店名 001 HEAD OFFICE ホンテンエイギョウブ 2 | 承認取引一覧へ |ボタンを押す| 00100123456 顧客番号 FORFIGN EXCHANGE CO., I TD. 企業名 (英学) ステータス 差戻済み 2022/04/01 12:00:00 操作日時 ● 申込書印刷  $\overline{\left(\left\langle \begin{array}{ccc} \text{max} & -\text{max} \ 1 & \text{max} \end{array} \right| \right)}$  1  $\begin{array}{c}\n\hline\n\end{array}\n\qquad \qquad (\mathbf{5} + 1) \times \mathbf{7} \times \mathbf{8} \times \mathbf{1} \times \mathbf{1} \times$ メモ

差戻しを行った場合は、承認パターンに関わらず承認依頼者に対して差戻しを行います。 (ダブル承認で最終承認者が差戻しを行った場合も、一次承認者ではなく、承認依頼者に差戻します。)

>差戻しされた取引は「作成中取引一覧」より修正·再依頼、または削除することができます。>>>> [P.49](#page--1-1) 参照

# 2.1.6 一括承認を行います。

(1) 承認待ち取引一覧より、承認する取引を選択します。

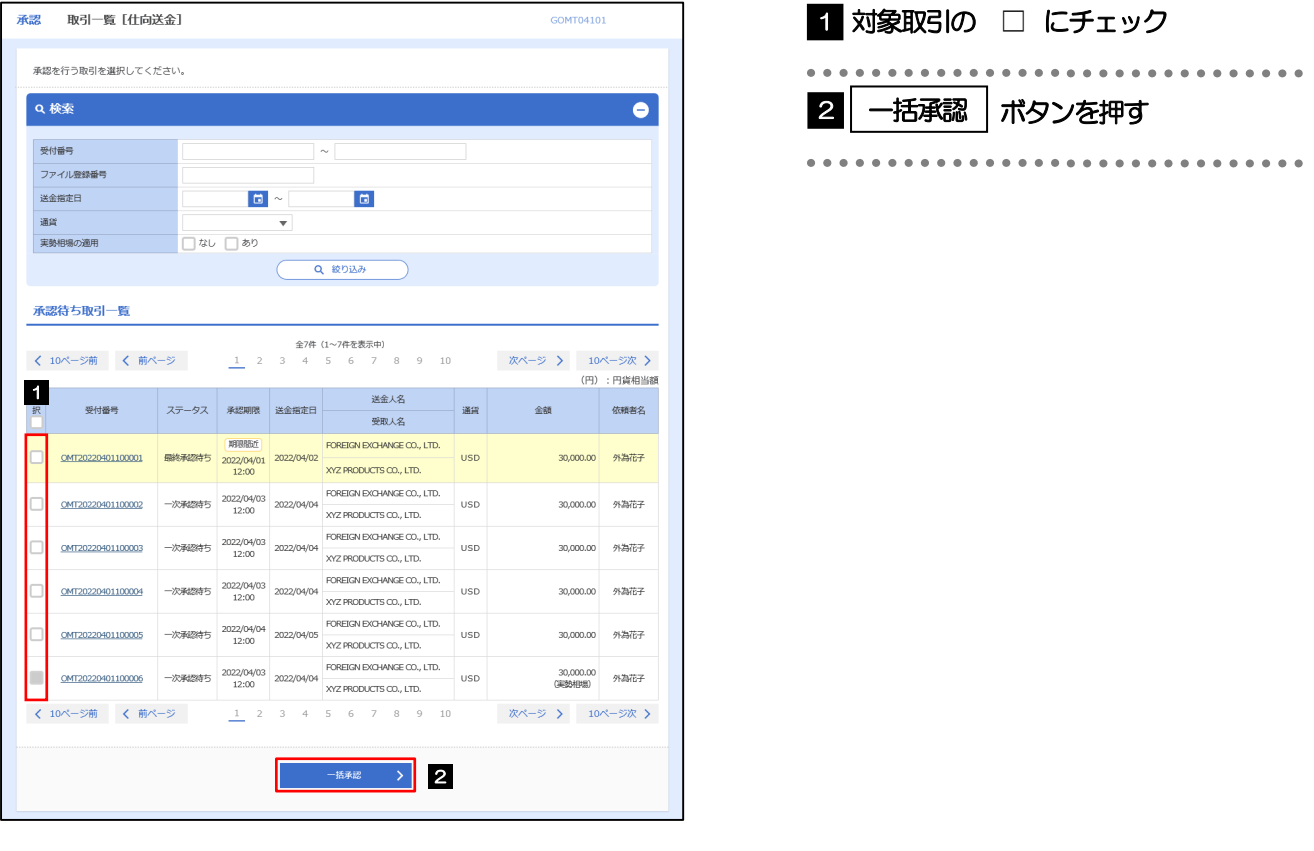

メモ

一括承認が可能な取引件数は最大50 件(承認待ち取引一覧の1 ページあたり最大表示件数)です。

(2) 一覧の取引内容を確認し、[実行]を押します。

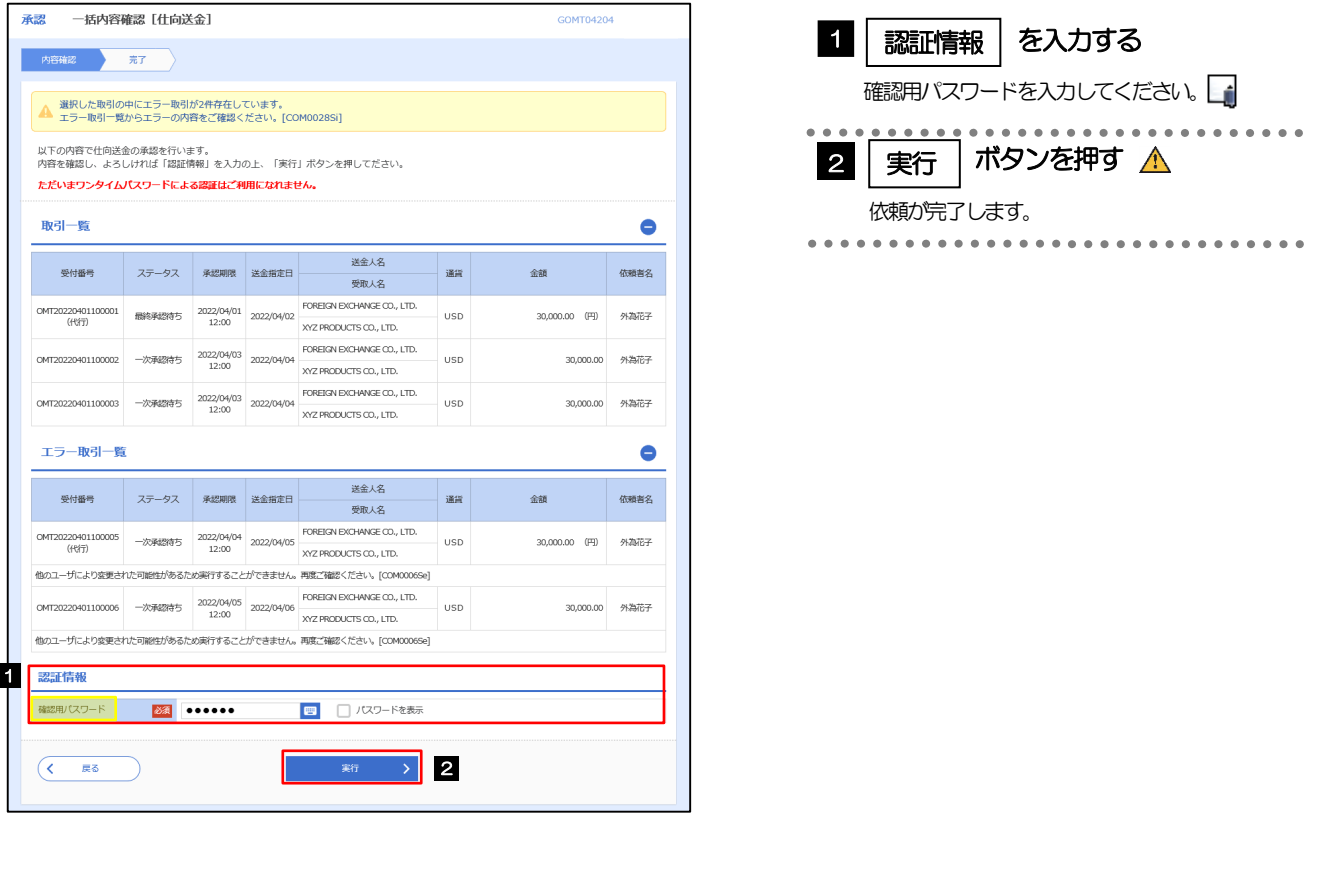

エラー取引一覧が表示されていた場合、このまま実行することもできますが、「エラー取引一覧」に表示された取引に ついては承認されません。 エラー取引一覧に表示された取引については、差戻しを行ってください >>>>> [P.61](#page--1-1) 参照 注意

#### (3) 一括承認の完了です。

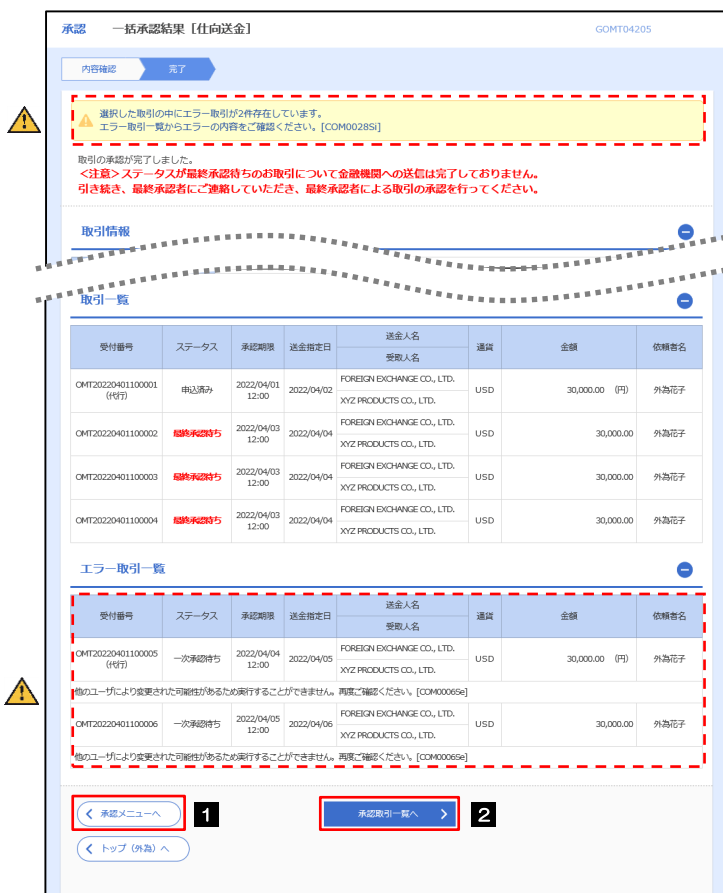

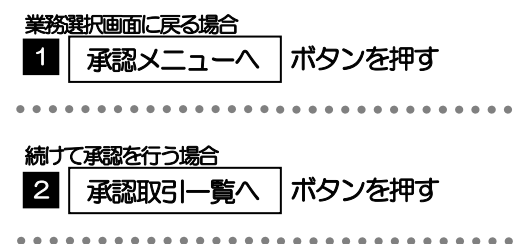

#### $\Lambda$  注意

- ▶「く注意>ステータスが最終承認待ち~承認を行ってください。」のメッセージが表示された場合は、一括承認したお取引 の中にお客さま社内で最終承認待ち(一次承認済み)の状態となっている取引が含まれています。該当取引は当行への お申込がまだ完了しておりませんので、「取引一覧」のステータス欄をご確認いただき、「最終承認待ち」となっている取引 については引き続き最終承認者にご連絡のうえ、承認操作(>>>>> [P.58](#page--1-2) 参照)を依頼してください。(お客さまの承認 パターンがダブル承認の場合、一次承認を行った取引についてはさらに最終承認者による最終承認が必要となります。)
- シングル承認の場合、またはダブル承認で最終承認を行った取引の場合は、この操作で当行へのお申込みが完了します。
- >「エラー取引一覧」に表示された取引については、差戻しを行ってください >>>>> [P.61](#page--1-1) 参照